# Smartphone, iPad and Android library apps: quick start guide

Rural Library Queensland (RLQ) and Indigenous Knowledge Centre (IKC) members access eResources using their **library card number** and **PIN**.

- **Library members:** your library card number is printed on the back of your library card. The default PIN is the last four numbers of your library card number.
- **Online members:** your virtual library card number and PIN was emailed to you.

If you have forgotten your login details, click here.

# Borrow Box: eBooks, eAudiobooks

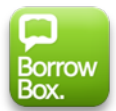

Download the latest eBooks and eAudiobooks from Australia and beyond with the BorrowBox Library app.

- eBooks and eAudiobooks
- Checkouts per month: 4
- Checkout duration: 14 days
- Adult, young adult & children's collections
- Fiction and non-fiction collections

#### Getting started

- 1. Download and launch the BorrowBox Library app (Google Play) (Apple App Store)
- 2. Select "Library"; type "rural"; then select "Rural Libraries Queensland"
- 3. Enter your library card number and PIN
- 4. Review the Terms and Conditions then select "agree" if you would like to proceed
- 5. Enter your email address and adjust the optional settings then select "Done"

Tip: you can also access BorrowBox from a computer. Visit http://bit.ly/2GXcmoB

# Freegal: Download and Stream Music

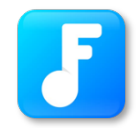

Access millions of songs from Sony Music with the Freegal app.

- Weekly downloads:
	- 5 free MP3 songs; or
	- 1 song and 2 music videos
- Stream 24 hours of music every day
- Downloaded songs are MP3 format
- with no DRM and compatible with most popular music players
- Phone, tablet & computer access

How to Get Started:

- 1. Download and launch the Freegal Music app
- 2. Enter "Australia" then click continue
- 3. Select "Rural Libraries Queensland" from the list
- 4. Enter your library card number and PIN

Tip: you can also access Freegal Music from a computer. Visit https://rlq.freegalmusic.com/home

# Kanopy: movies, docos & TV

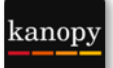

Use the Kanopy app to stream movies, documentaries, independent & international films and TV programs.

- Checkouts per month: 10
- Checkout duration: 3 Days
- Australian Aboriginal and Torres Strait Islander collections
- Kids' channel

#### Getting started

- 1. Download then launch the Kanopy app (Google Play) (Apple App Store)
- 2. Select "sign up". Enter your information and choose a password then click "sign up"
- 3. Check your email for a message from Kanopy. Click the "verify my email" button. You will be taken to the Kanopy website. Click the "Add Library Card" button
- 4. Find then select "Rural Libraries Queensland" as your library. Enter your library card number.

Tip: you can also access Kanopy from a computer. Visit: https://rlq.kanopy.com/

### Libby by OverDrive: eBooks, eAudiobooks

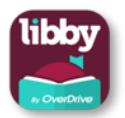

Choose from hundreds of eBooks or eAudiobooks to download with the Libby app by OverDrive.

- eBooks and eAudiobooks
- Checkouts per month: 10
- Checkout duration: 21 days
- Adult, young adult & children collections
- Fiction and non-fiction collections

#### Getting started

- 1. Download then launch the Libby by OverDrive app (Google Play) (Apple App Store)
- 2. Follow the setup wizard. Select:
	- a. "yes"
	- b. "I'll Search For A Library"
	- c. Type "rural libraries"
	- d. Select "Queensland Regional OverDrive Consortium"
	- e. Select "Rural Libraries Queensland"
	- f. Enter your library card number, then PIN

g. Select "next"

Tip: you can also access OverDrive from a computer. Visit: https://qroc.overdrive.com/

# Lynda. com: online learning

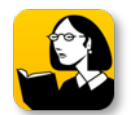

Lynda.com is a video training resource, available via a computer or app, for learning the latest business & creative software, job seeking and business skills.

- Step-by-step how-to videos
- Available as an app, or online

#### Getting started

- 1. Download then launch the Lynda.com app (Google Play) (Apple App Store)
- 2. Select "Already a Lynda.com member?"
- 3. Select the "Organization" tab
- 4. Type "RLQ" under "Web Portal" then hit "Log in"
- 5. Enter your library card number and PIN then "Log in"
- 6. Select "Open" when asked "Open in "Lynda.com"?"
- 7. Review the Terms of Service and hit "Accept" if you would like to proceed.

Tip: you can also access Lynda.com from a computer. Visit: http://bit.ly/ikclynda

# RBdigital: Australian magazines

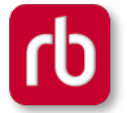

The RBdigital app delivers Australian magazine titles directly to a tablet or smartphone.

- No need to return magazines
- Read again and again
- Phone, tablet & computer access

#### Getting started

- 1. Download then launch the RBdigital app (Google Play) (Apple App Store)
- 2. Select "Not a member? Register now"
- 3. Choose "Australia" from the list
- 4. Select "choose library" then type "Queensland" into the search box.
- 5. Select "State Library of Queensland".
- 6. Select "create an account" then fill out the form with your details, including your library card number.
- 7. Review the Terms of Service and if you agree select "register" to complete the process.

Tip: you can also assess RB Digital from a computer. Visit: http://bit.ly/ikcmags

# Story Box Library: storytelling for kids

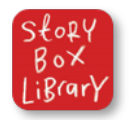

The Story Box Library website features Australian narrated interactive storytelling for kids.

- Works with all major web browsers on PC, Mac, tablets & smartphones
- Activity sheets are available for each story segment

#### How to Get Started:

- 1. Visit: https://storyboxlibrary.com.au/
- 2. Click "select a library" and search for "State Library of Queensland"
- 3. Enter your library card number

Tip: smartphone and tablet users can add the webpage to the device home screen as a shortcut:

- Apple Safari users: select the share icon then find "Add to home screen". Enter a name; select "add".
- Google Chrome users: select the menu button then select "Add to home screen".

Discover more **e-resources** for IKC and RLQ members

https://www.slq.qld.gov.au/about-us/partnerships-collaboration/local-government-and-public-libraries/rlqeresources

For additional resources become a **State Library** member today for immediate access to even more digital resources. Membership is free. https://www.slq.qld.gov.au/get-involved/become-member

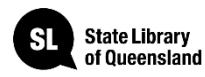

;<br>© Oueensland Government